# Download Application

# **Download Application**

การเข้าใช้งาน Zoom meeting สามารถใช้งานได้หลายรูปแบบ หลากหลายอุปกรณ์ ก่อนจะเข้าใช้งานได้อย่างสมบูรณ์ ีแบบ คุณจะต้อง Download Application เพื่อติดตั้งบนอุปกรณ์ที่คุณต้องการใช้งานที่แตกต่างกันออกไป สามารถเลือก<sup>้</sup> Download ได้จากลิงค์ด้านล่างนี้เพื่อเตรียมพร้อมสำหรับการ Sign in เข้าใช้งานหรือ https://zoom.us/download

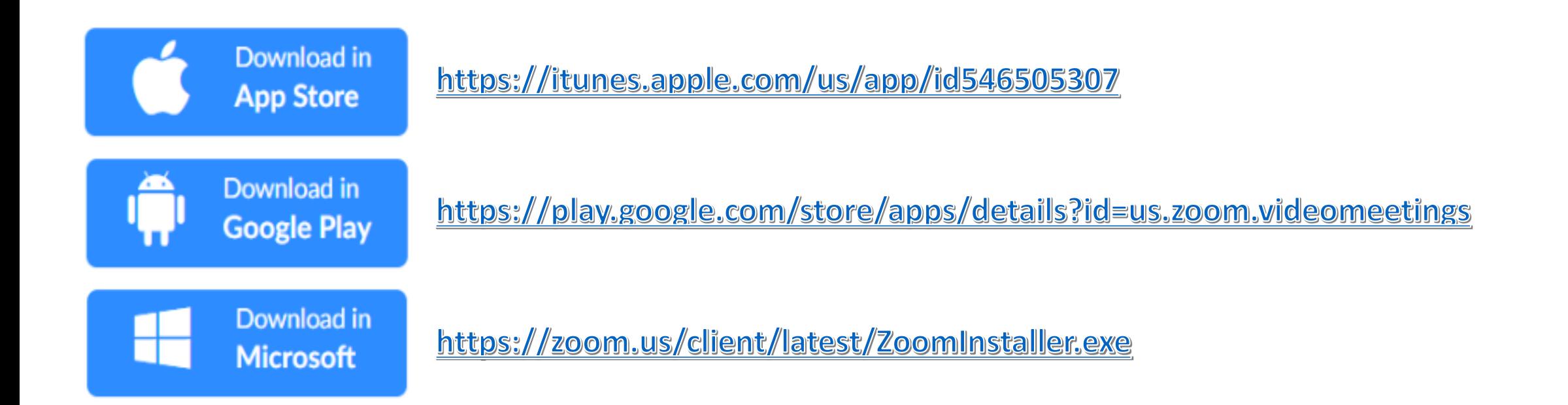

# [Download for App Store]

# [App Store] Download For Application

Download in https://itunes.apple.com/us/app/id546505307 **App Store** 

### [Step 2]

[Step 1]

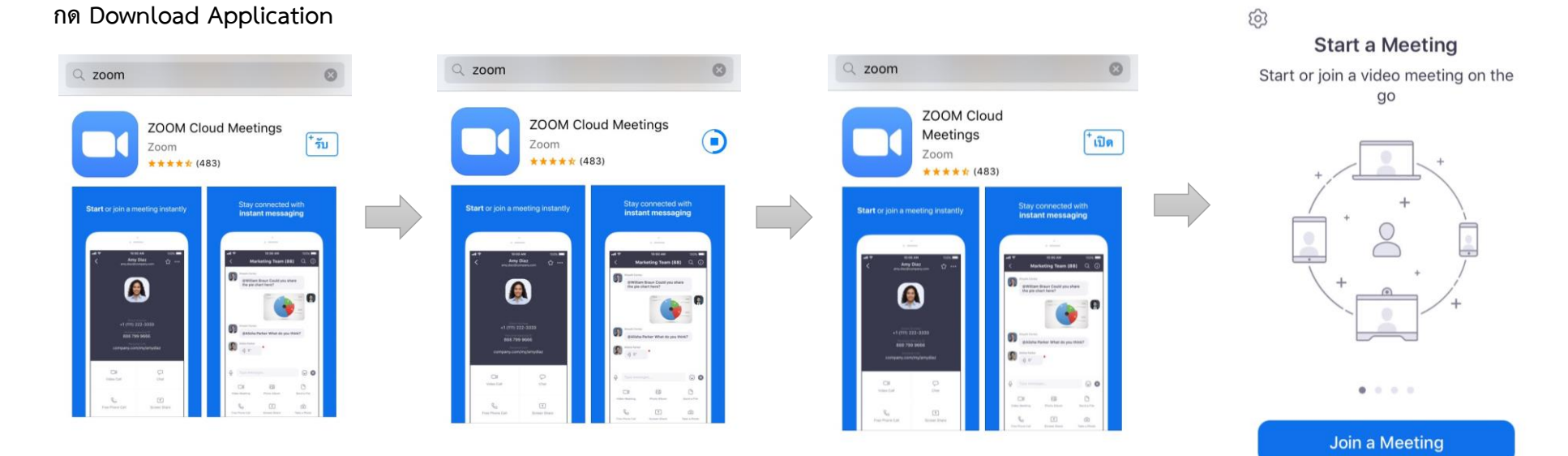

Sign In **Sign Up** 

# [Download for Google Play]

## [Google Play] Download For Application

[Step 1]

Download in **Google Play** 

https://play.google.com/store/apps/details?id=us.zoom.videomeetings

#### [Step 2]

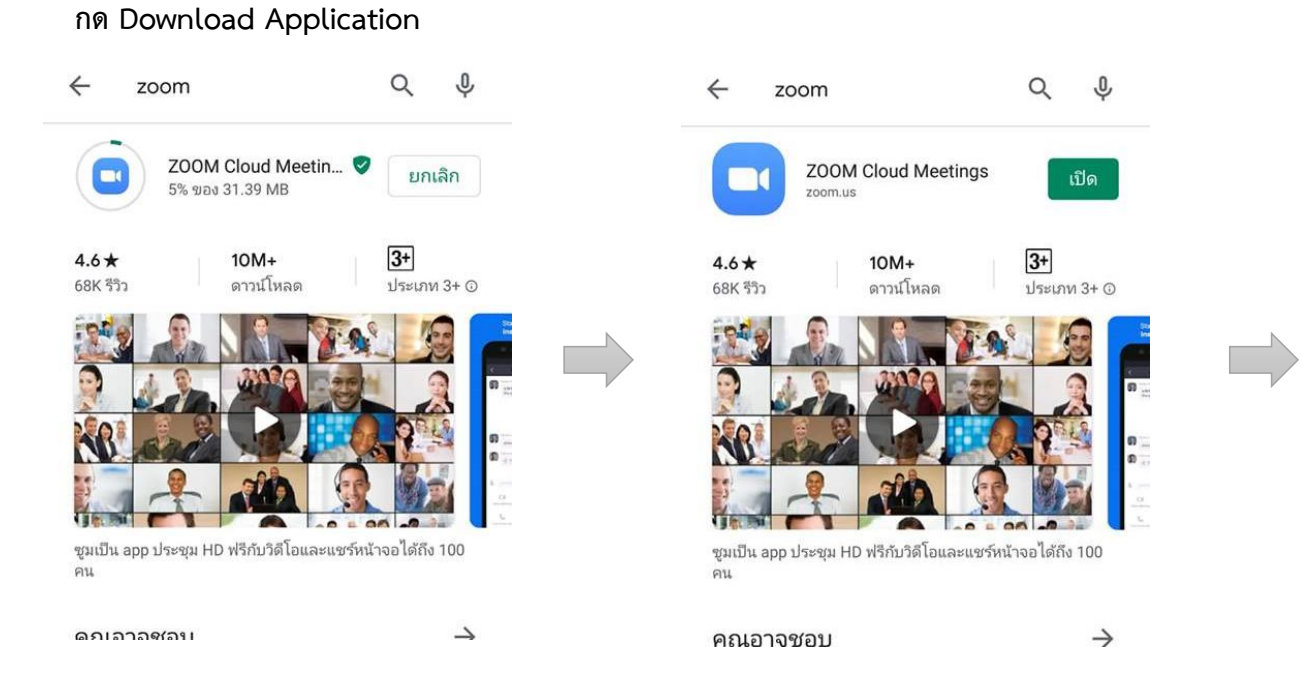

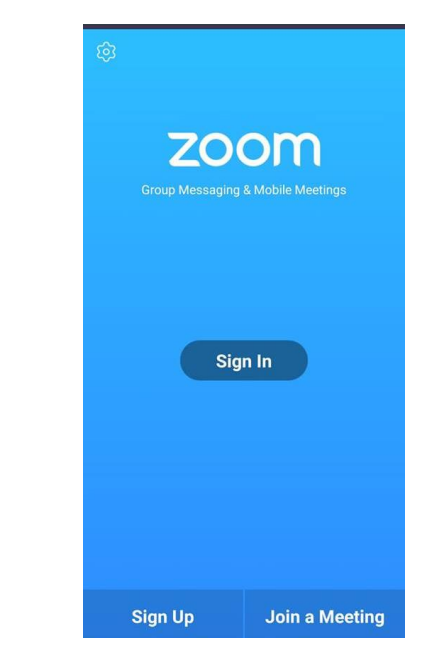

# [Download for windows]

### [Microsoft] Download For Windows

[Step 1]

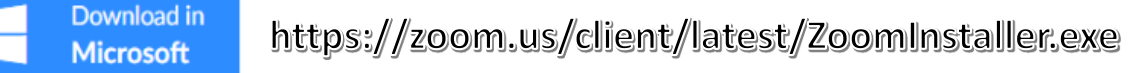

[Step 2] ึ คลิกลิงค์ <u>https://zoom.us/client/latest/ZoomInstaller.exe</u> จากนั้นจะมี Pop Up หน้าต่างเพื่อ Install ดังภาพ จากนั้น คลิก "Save"

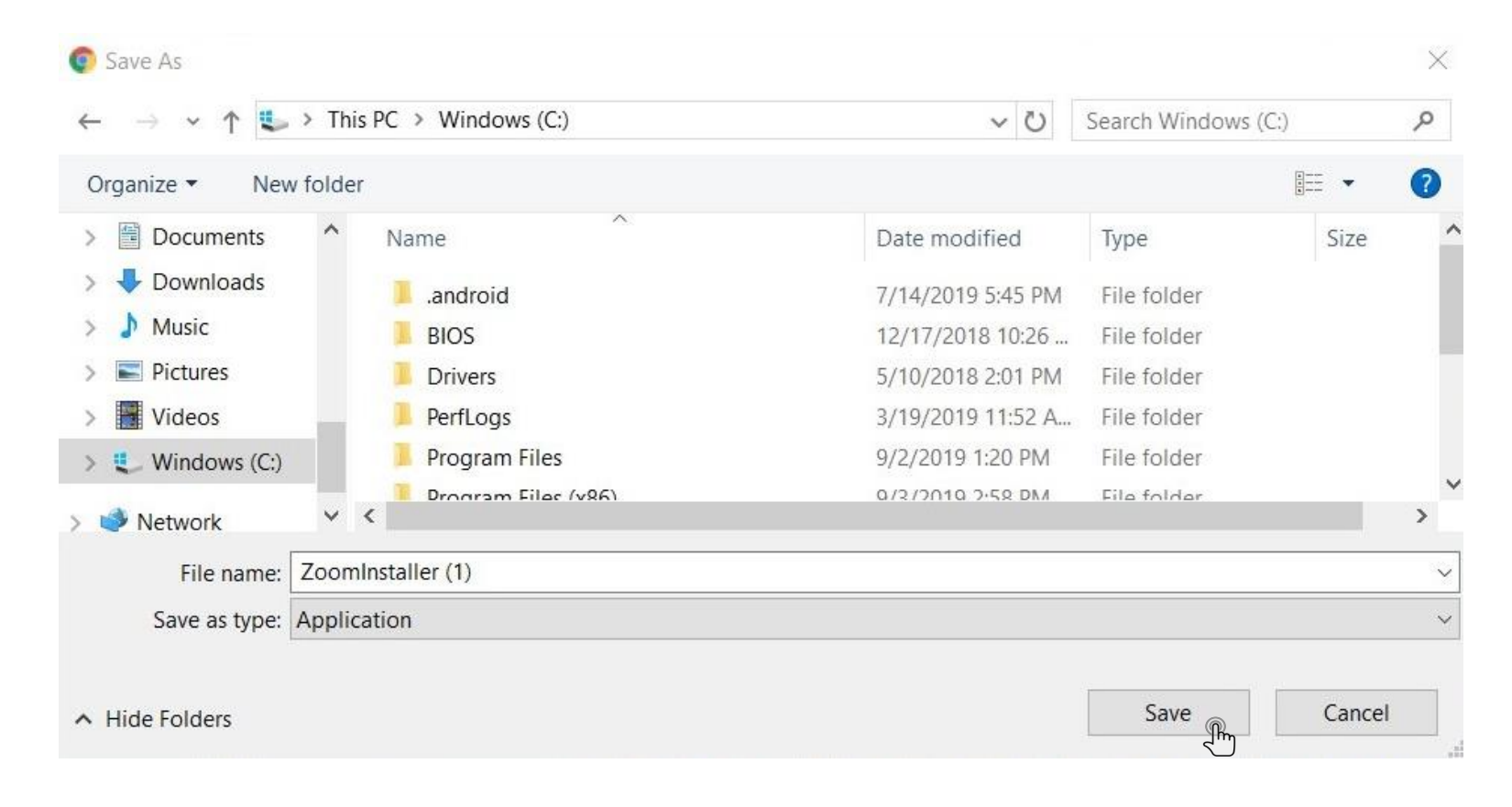

## [Microsoft] Download For Windows

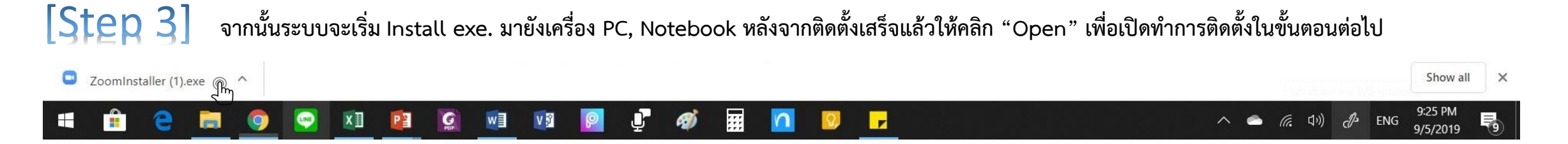

#### [Step 4] **จćกนĆĚนจąöĊĀนšćตŠćงǰPop Up ขċĚนöćǰēด÷ĔĀšคúĉกทĊęǰ"RunķǰđพČęĂตĉดตĆĚงǰApplication**

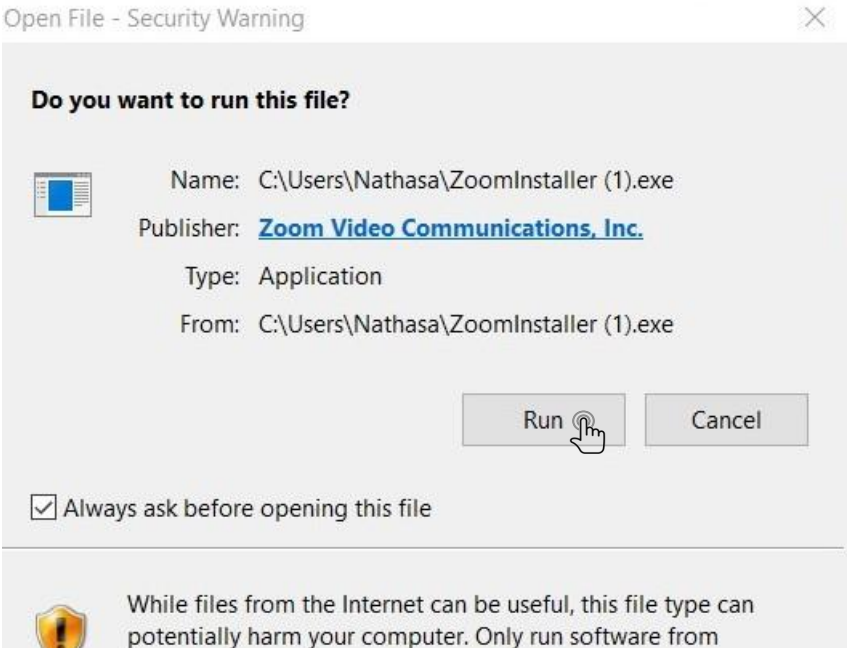

publishers you trust. What's the risk?

### [Microsoft] Download For Windows

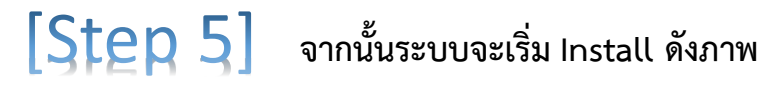

Zoom Installer

 $\times$ 

Initialize...

หลังจาก Install เสร็จสิ้น จะมี Pop Up หน้าต่างนี้ขึ้นมาเพื่อให้เข้าใช้งานให้คลิกที่ "Sign In" จากนั้นจะเห็นหน้าต่าง Sign In เด้งขึ้นมา ให้ผู้ใช้งานเลือก [Step 6] เข้าใช้งานได้หลากหลายช่องทาง เช่น Sign In ด้วย Google Account, Facebook และ E-Mail/Password กรณีจะเข้าใช้งาน E-mail นี้ได้ ต้อง Sign UP ่ เพื่อลงทะเบียนก่อน โดยรายละเอียดอยู่ในเนื้อหาการ Sign Up และ Sign In ในหน้าถัดไป

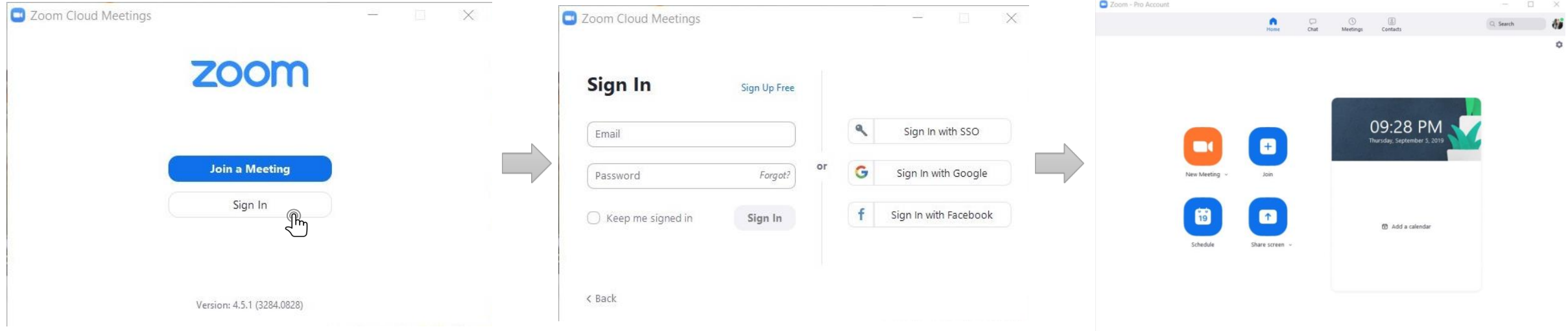